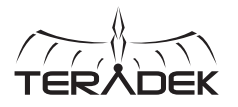

# $\theta$   $\Box$

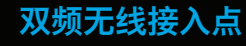

Link是全球首个用于影视 行业的高性能802.11ac WiFi接入点。外壳为铝合 金,含各类巧妙的安装点。 Link完全可安装在DIT推车、 灯架等任意位置。

# 套装包含:

1个Link路由器 4个RP-SMA WiFi天线 1条2针交流电源线 1条以太网线 1个灯架转接件1/4-20"

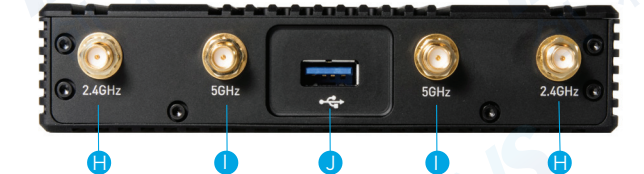

 $A$  B  $B$   $B$ 

E F G

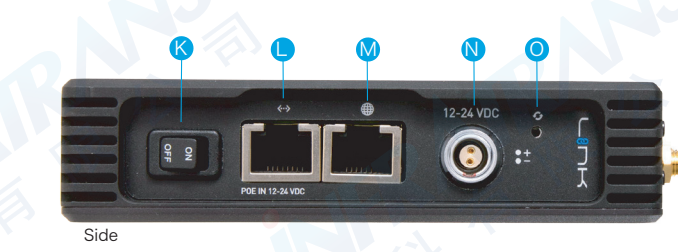

A:5GHz状态灯 **B:2.4GHz状态灯** 设备指示灯 C: 错误指示灯 D: E: WAN状态灯

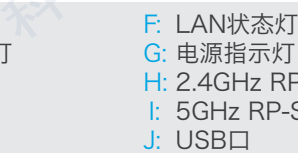

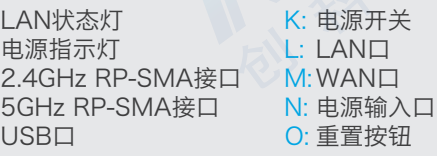

# 组装与启动

<mark>1</mark> 连接WiFi天线。

2 若Link搭配缆线/DSL调制解调器使用,则用以太网线连接调制解调器和Link的WAN口。

3 用交流电源给路由器供电,如果Link配有电池挂板则可使用电池和P-TAP转2针电源线供电。 关于使用以太网供电(PoE)的信息请参考Teradek技术支持知识库。

# 连接

## 通过WiFi连接

■ 连接Link的WiFi网络:Link-XXXX或 Link-XXXXX 5G(XXXXX为设备序 列号的后5位数字)。

<mark>2</mark> 打开网页浏览器,转到 http://172.16.1.1, 或者使用 Bonjour找到Link。

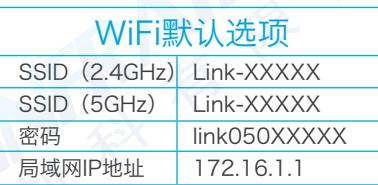

## 通过以太网连接

- <u>1</u> 用以太网线连接电脑或网络交换器和Link的LAN口,Link会将地址分配到任何使用DHCP 连接LAN的设备上。注意: 如果将Link连接到已经有DHCP服务器的网络上, 则必须禁用 Link的内置DHCP服务器。
- <mark>2</mark> 打开网页浏览器,转到Link的IP地址或 通过Bonjour找到Link。
- <mark>3</mark> 利用右边所示的默认证书登录到Link的 设置界面。

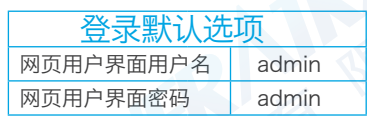

010-64802989 info@pds-cn.com www.itvc-cn.com 100124 创科有限公司 北京市朝阳区高碑店东区C5-1二层

#### 设置

#### 无线设置

从网页用户界面的顶部菜单 进入Network>Wireless页面, 然后点击所要设置网络旁边的 "Configure(设置)"。

每个无线设置页面都包含设置 WiFi频道、网络模式

(802.11a/b/g/n/ac)、频 道带宽或HT模式、SSID及安全 选项。任何设置修改完成后, 若要进行更多修改请点击Save (保存),或者点击Save and Apply(保存并应用)以便启 用新的设置。

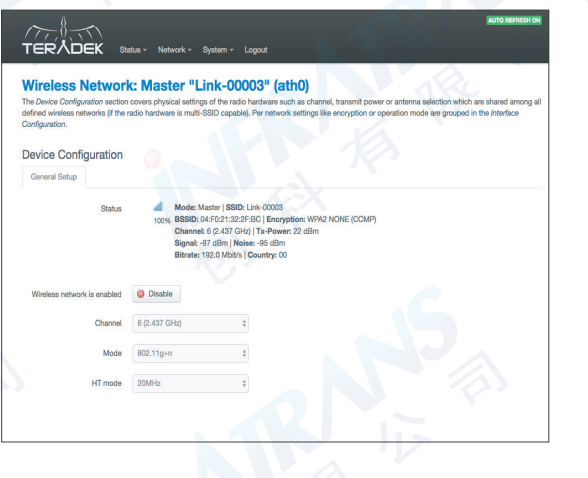

#### 设置本地网络(LAN)

Network>LAN设置页面包含 Link的IP地址设置、DHCP服务 器配置以及将Link连接到另一 网络可能需要修改的设置。如 果Link作为一个独立接入点, 则无需修改这些设置。

将Link连接到已经有DHCP服 务器的另一网络时,连接网络 前须取消勾选"Enable DHCP server"旁边的方框以免IP地址 发生冲突。

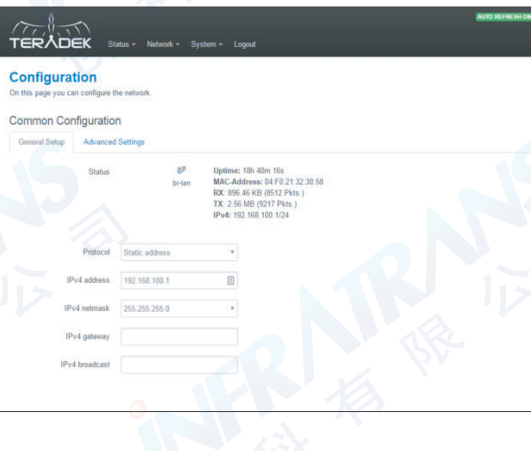

#### 设置网络(WAN)

通过WAN口可以将Link连接到 缆线/DSL调制解调器,以便连 接网络。大多数情况下,Link 连接到调制解调器时WAN设置 会自动生成。Network>WAN 页面包含很多高级选项,必要 时可与一些服务供应商建立网 络连接。

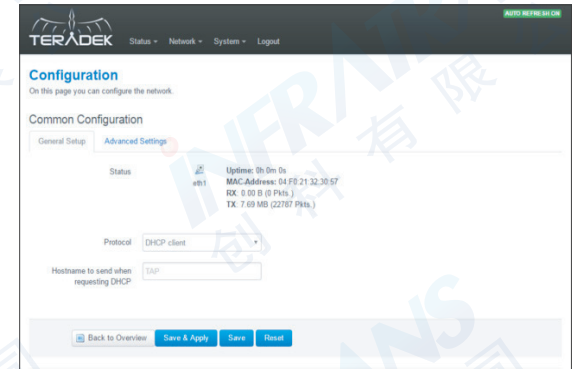

#### 连接Node

另一连接不可行时可使用 Teradek Node建立网络连接。 只需通过Link的USB口连接 Node即可。Node的蓝色指 示灯亮了之后,您就可以上 网了!

> **infrairans** 010-64802989 info@pds-cn.com www.itvc-cn.com 100124 创科有限公司 北京市朝阳区高碑店东区C5-1二层

体体 **Lamin**